## **The Beacon Members Portal – you will see Ferndown u3a not Demoton u3a**

As a u3a member you can register to use the **Members Portal.** This is how you can look up information about Ferndown u3a's Groups and Meetings. There's a link to it via our Ferndown u3a website **www.ferndownu3a.co.uk.**

## **Registering to use The Beacon Members Portal – from 18 April 2023**

The existing log in procedure will be replaced with a simple **email address** and **password** method.

## **If you require assistance, in the first instance, ask a friend to help.**

1 - The first time that you log in after 18th April 2023 you will need to register for a new Members Portal account. Do **not** enter an email address or password initially. Click **Sign In with membership details** 

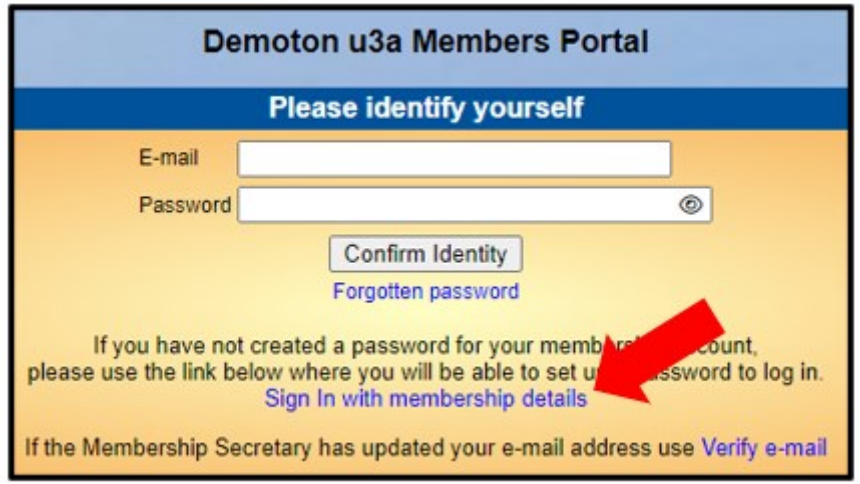

2 - Type in your Membership number, Forename, Surname, Post Code **including a space** and email address, then press **Confirm Identity**

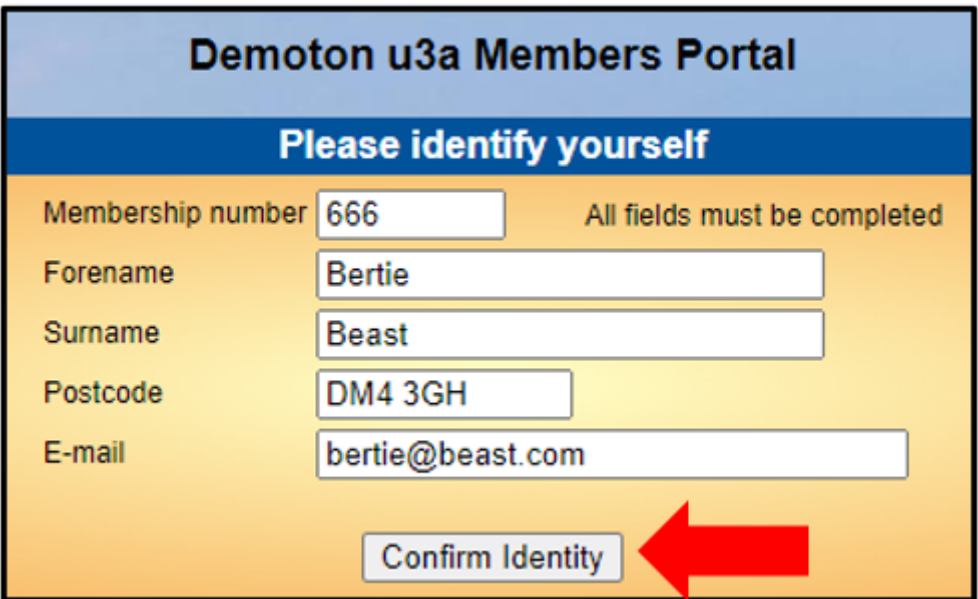

3 – Then you will be asked to create a password of between 10 and 72 characters including at least **one of each upper case letter, lower case letter and a number**.

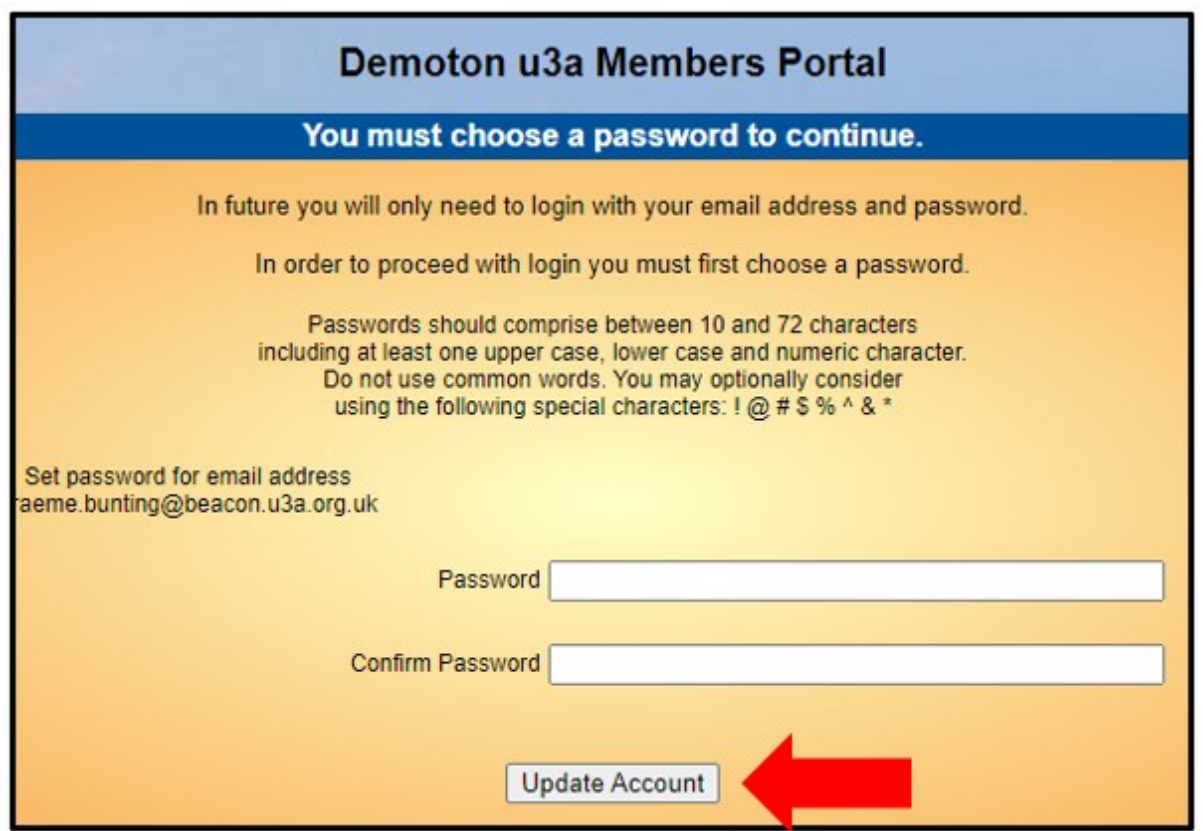

Enter and confirm your password and press **Update Account.**

4 - You will see the following screen confirming that you have been sent an email with a link. You can now close this browser window. Clicking the link in the email will open a new browser.

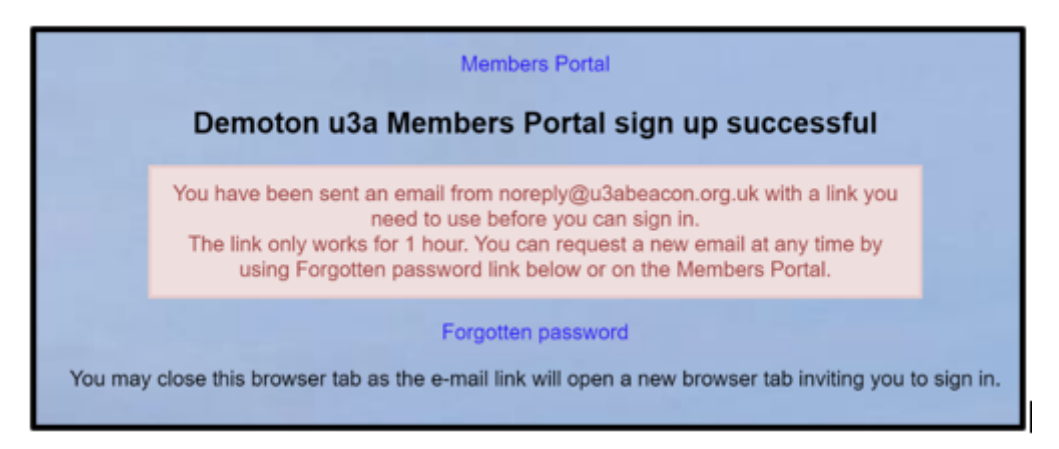

If the email doesn't arrive within a few minutes, check your Spam folder.

The confirmation email will expire after 1 hour, although **Forgotten Password** can be used to request a new confirmation email.

5 - Clicking the link in the email will take you back to the log-in screen where there will be a message to say that your email address has been verified.

After entering your email address & password (click the  $\bullet$  symbol to see what you are typing), press **Confirm Identity.**

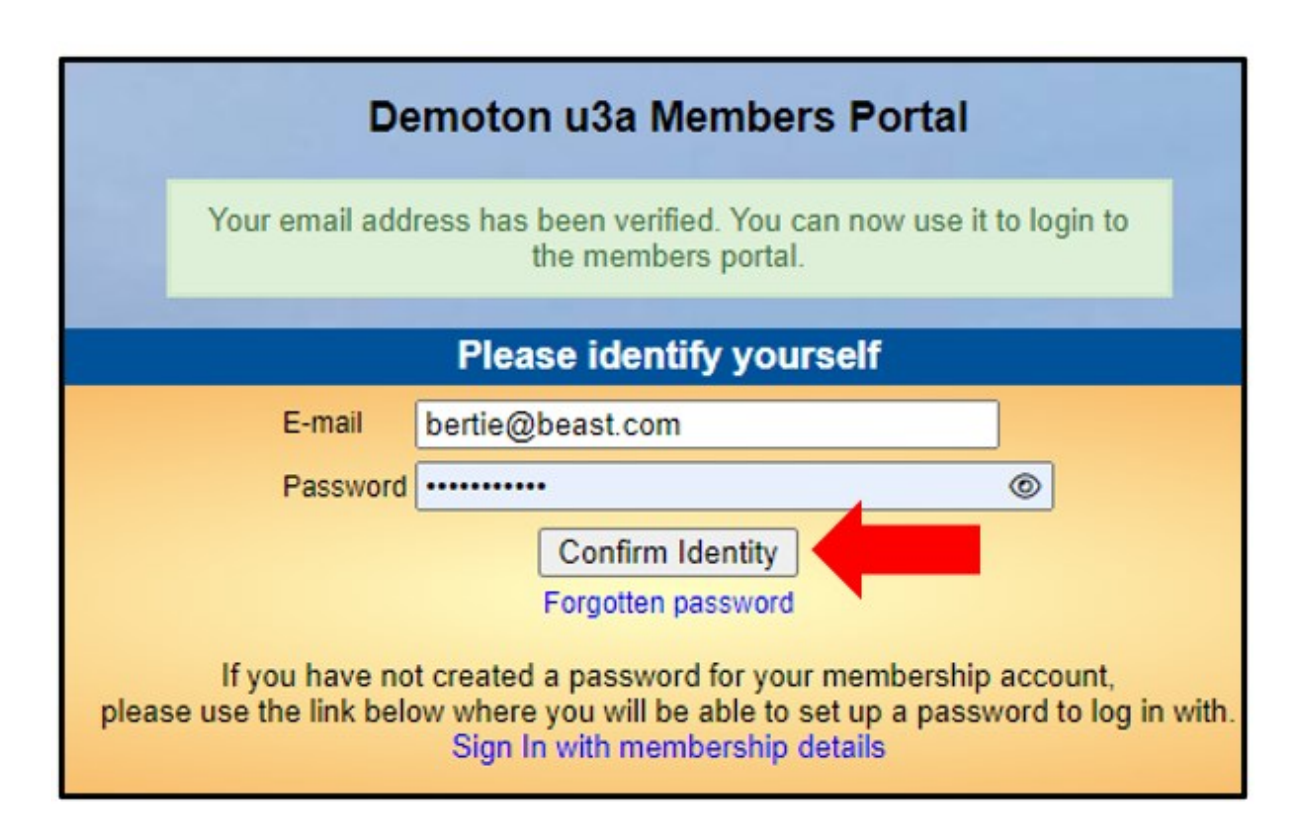

6 - If the details that you entered do not match those held on the system, you will be prompted to use the Forgotten Password link or to contact your Membership Secretary.

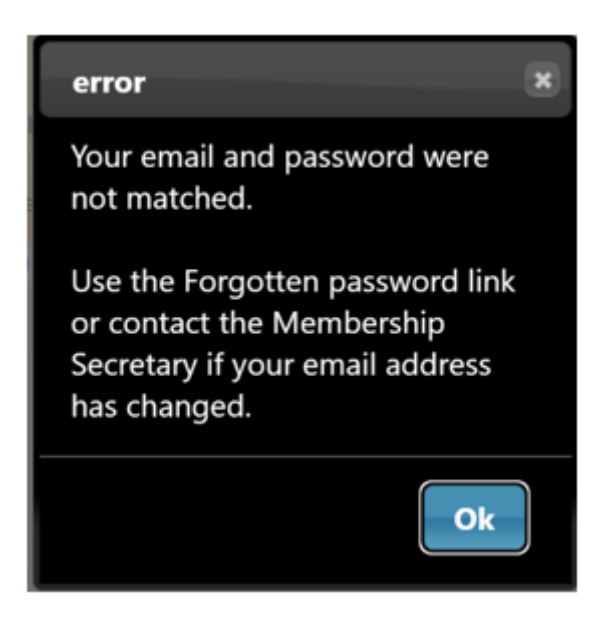